# Go to Resources & Quick Links for Faculty & Staff | NEOMED

#### STEP 2

#### Click on Envisio

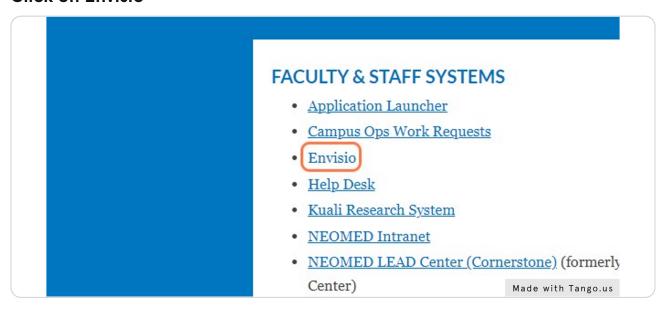

#### STEP 3

# Click on SSO Sign in

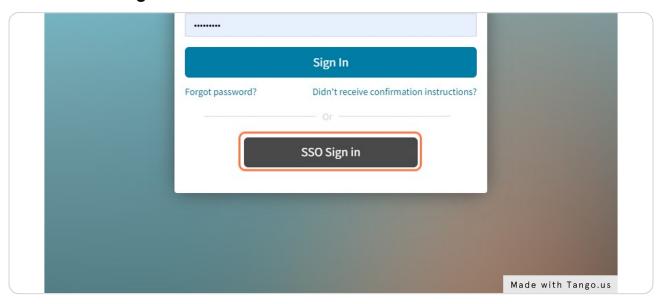

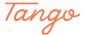

#### STEP 4

# Click on the Submit Updates icon

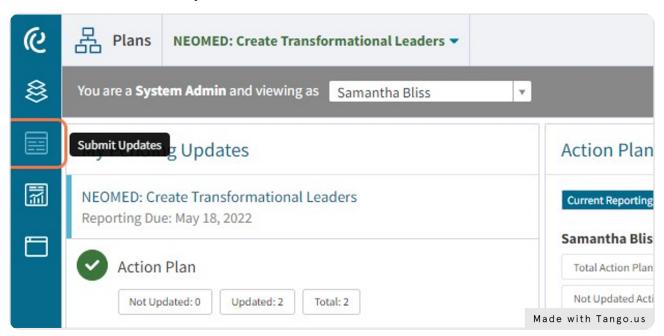

#### STEP 5

## Click on your assigned action plan

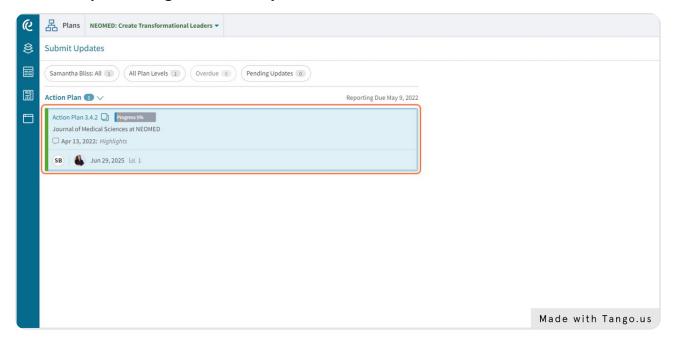

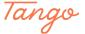

# **Click on Updates**

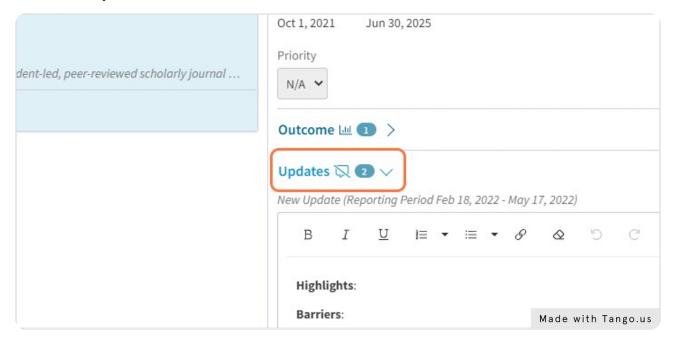

#### STEP 7

# Enter your update in the box. Be sure to include highlights, barriers and next steps

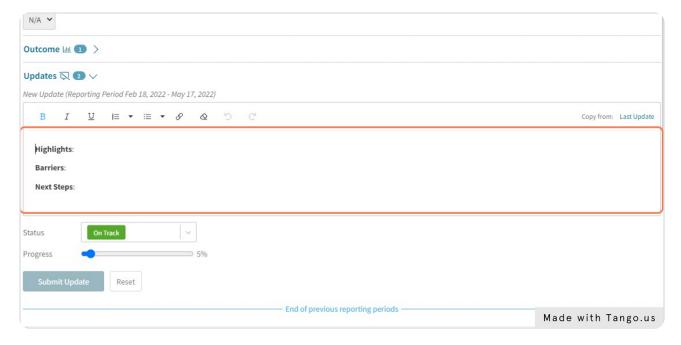

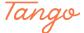

#### Click on Status...

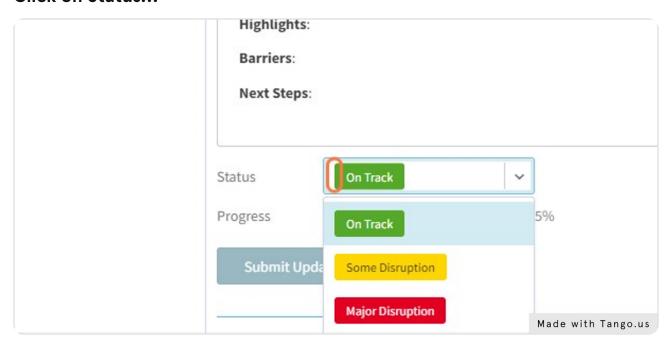

#### STEP 9

# Click on status and choose the appropriate option from the drop down menu

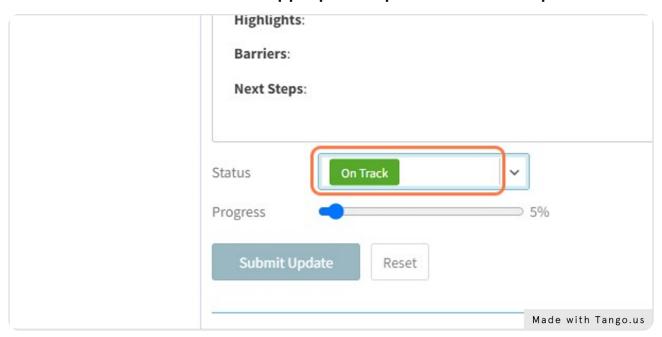

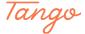

# Adjust your progress using the progress bar

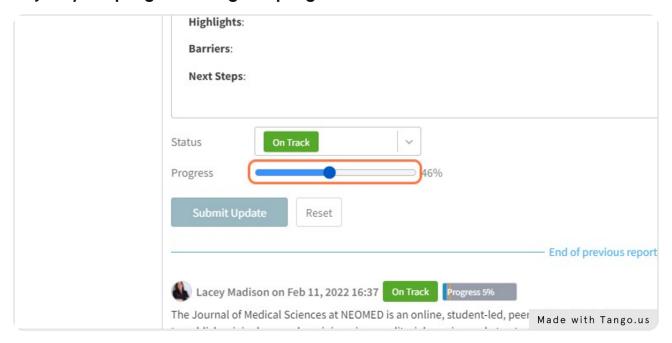

#### STEP 11

### **Click on Submit Update**

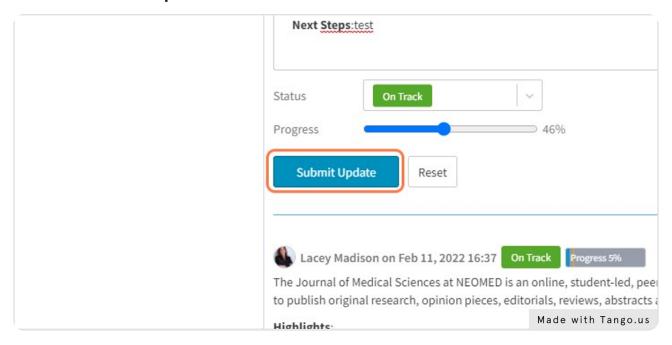

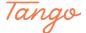

# If you need to edit or delete your update, click on the appropriate icons

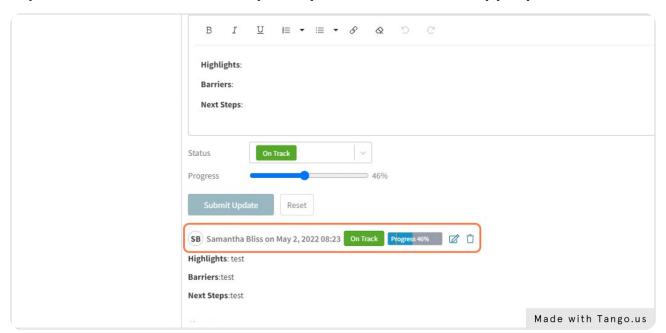

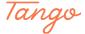